# **MANUAL BÁSICO DE LA APP "ASESORES ARAGÓN" (para asesores)**

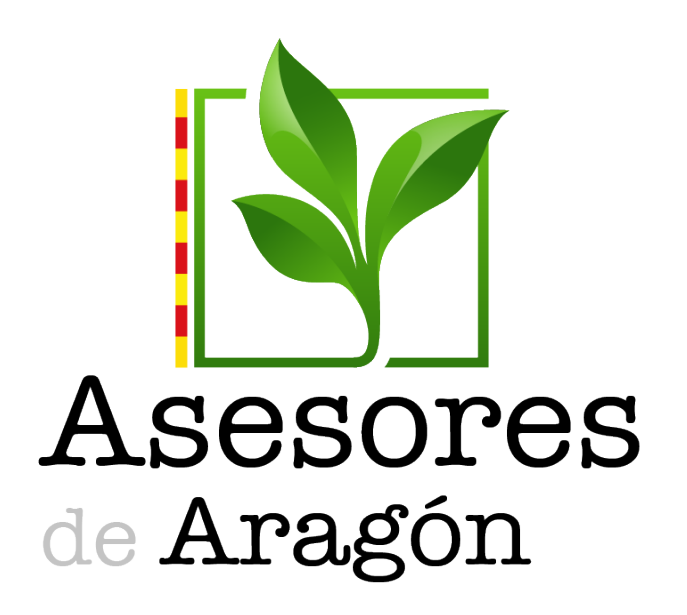

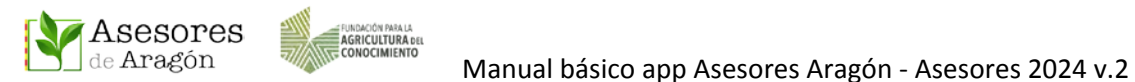

## Contenido

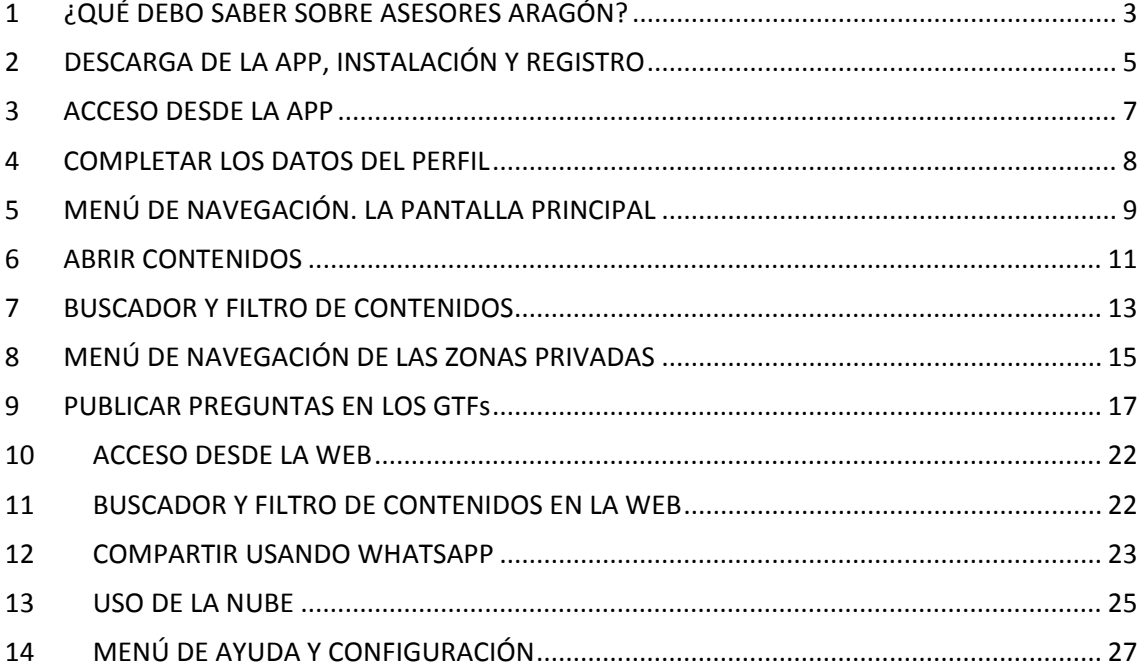

## Datos de contacto:

- WEB: [www.asesoresaragon.org](http://www.asesoresaragon.org/) [www.asesoresaragon.com](http://www.asesoresaragon.com/)
- INFORMACIÓN GENERAL: [fundacion@agroconocimiento.es](mailto:fundacion@agroconocimiento.es)

AYUDA PARA USUARIOS Y SOPORTE TÉCNICO: [ayudausuarios@asesoresaragon.org](mailto:ayudausuarios@asesoresaragon.org)

Con el apoyo de

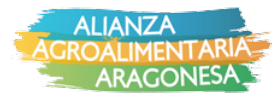

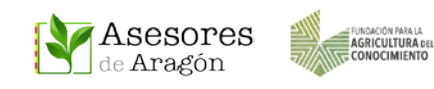

## <span id="page-2-0"></span>1 ¿QUÉ DEBO SABER SOBRE ASESORES ARAGÓN?

### **¿Qué es Asesores Aragón?**

- Asesores Aragón es una plataforma impulsada por la Fundación para la Agricultura del Conocimiento y que constituye una Red Social Profesional que da cabida a investigadores, tecnólogos, asesores y agricultores, integrando de este modo: el conocimiento, su transferencia y su aplicación. Para la difusión de los contenidos usa un soporte informático apoyado en una página web **[www.asesoresaragon.org](http://www.asesoresaragon.org/)** y una **app Asesores Aragón**, para uso más dinámico desde dispositivos móviles.

#### **¿Es gratis?**

- Si.

#### **¿Qué ventajas tengo si me registro?**

- La más inmediata es la asignación de un espacio propio de almacenamiento en la nube donde poder guardar archivos publicados en Asesores Aragón, o bien archivos de su ordenador o dispositivo móvil. Además, ser usuario registrado es condición necesaria para poder participar en las Zonas Privadas de las Atrias, Grupos de Transferencia u otras entidades.

#### **¿Qué necesito para registrarme?**

- Un correo electrónico y un dispositivo de acceso a Internet (teléfono u ordenador).

#### **¿Hay que aportar más datos?**

- Para poder ser admitido en las Zonas Privadas, una vez instalada la app, hay que completar el perfil de usuario con el nombre y apellidos reales.

#### **¿Puedo solicitar un grupo privado para mi Atria, Cooperativa o Entidad?**

- Si. Infórmese de las condiciones en [fundacion@agroconocimiento.es](mailto:fundacion@agroconocimiento.es)

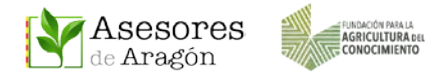

#### **¿Qué son los Grupos de Transferencia (GTFs)?**

- Los GTFs son espacios destinados a resolver los problemas técnicos de los asesores. Para ello cuentan con el apoyo de especialistas procedentes de los cursos impartidos por la Fundación, el Departamento, el CSIC, la Universidad u otros organismos colaboradores. Asimismo, podrán aportar su conocimiento procedente de la experiencia, tanto para compartirlo con todos componentes del GTF como para favorecer la innovación.

#### **¿Qué GTFs hay disponibles?**

- En principio se han puesto en marcha 4 grupos que están dirigidos por especialistas del sector.
- **AGRICULTURA 4.0** Coordinado por F. Javier García Ramos (EPS Huesca)
- **RIEGO** Coordinado por Enrique Playán Jubilar (EEAD CSIC)
- **SANIDAD VEGETAL** Coordinado por Carlos Lozano Tomás (CSCV Red FARA)
- **SUELO Y FERTILIZACIÓN** Jesús Ángel Betrán Aso (Laboratorio Agroambiental y UNIZAR)

#### **Me preocupa la privacidad, ¿qué datos compartiré en la red?**

- Solamente el **nombre y apellidos**, el resto de la información (foto de perfil, profesión, lugar de residencia… es opcional).

- Además, con esta herramienta se puede participar en los foros o ponerse en contacto con otros miembros de la comunidad por medio del chat y **sin necesidad de compartir el correo electrónico ni el número de teléfono.**

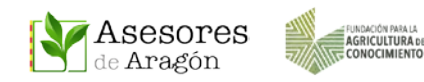

## <span id="page-4-0"></span>2 DESCARGA DE LA APP, INSTALACIÓN Y REGISTRO

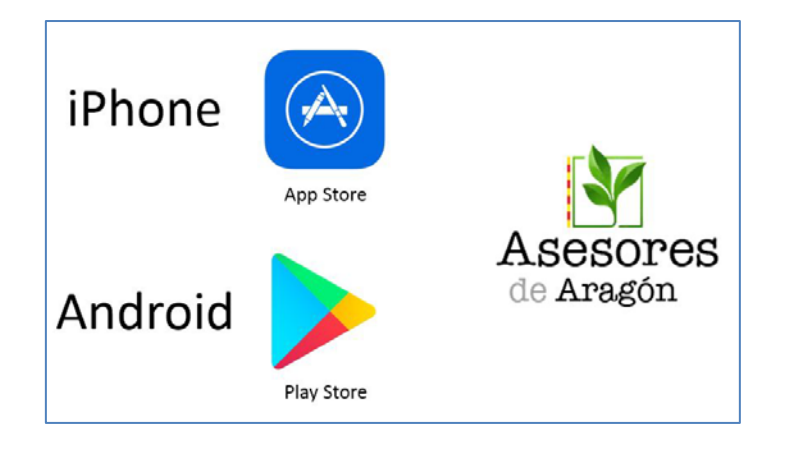

Descarga de APP STORE (iPhone) o Play Store (Android) – Instalar – Abrir

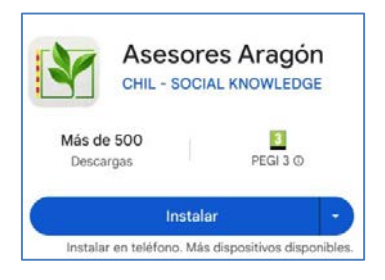

Tras la instalación, al abrir la aplicación debe aparecer la pantalla de **Registro**, permitiendo completar el registro con los datos de nuestra cuenta de IOS o Google. En caso de que aparezca la pantalla **Noticias**, seguiremos estos pasos…

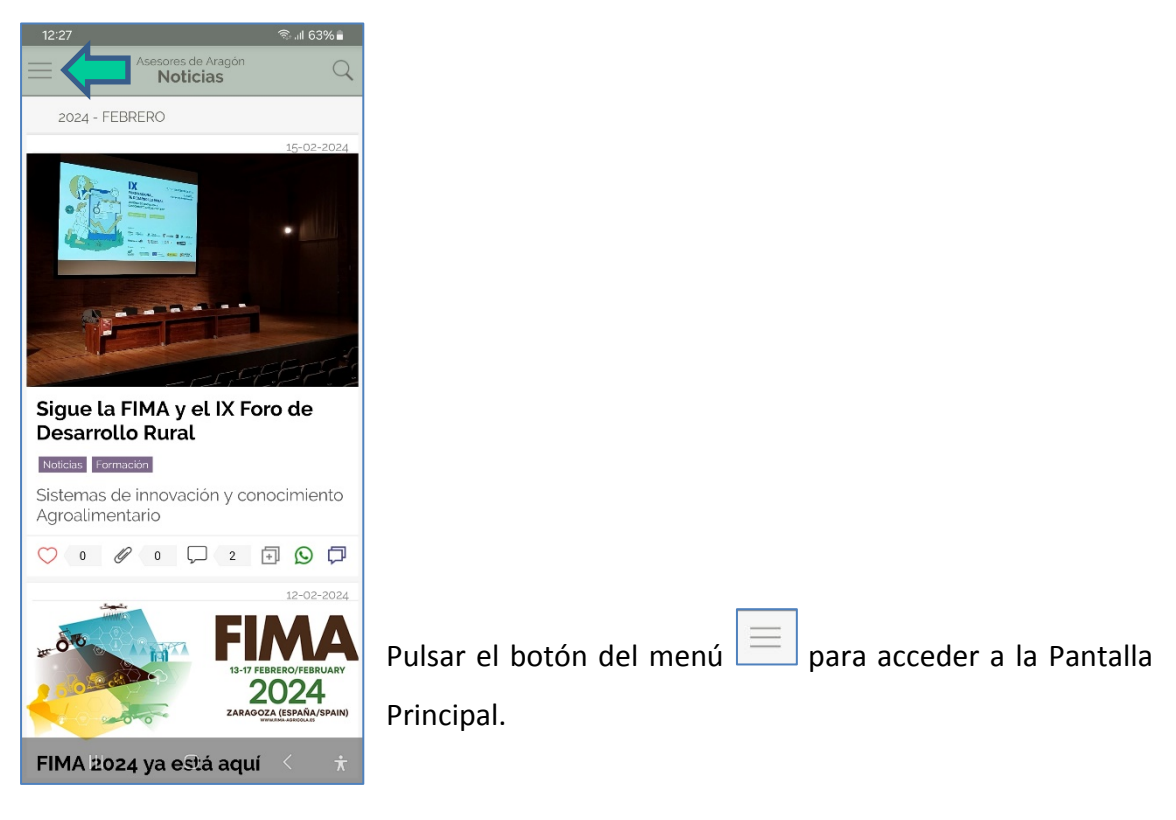

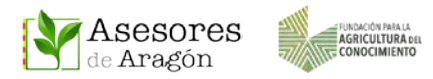

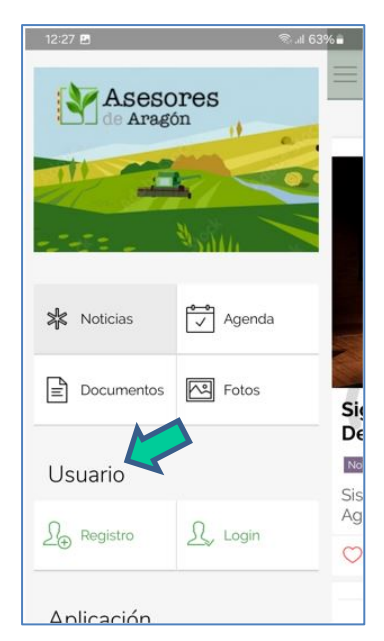

En Usuario, pulsar en **REGISTRO** para darnos de alta y poder acceder a las Zonas Privadas y a la nube de almacenamiento privado.

En la nueva ventana debemos rellenar el Nombre de Usuario, correo electrónico y la contraseña o palabra clave que elijamos.

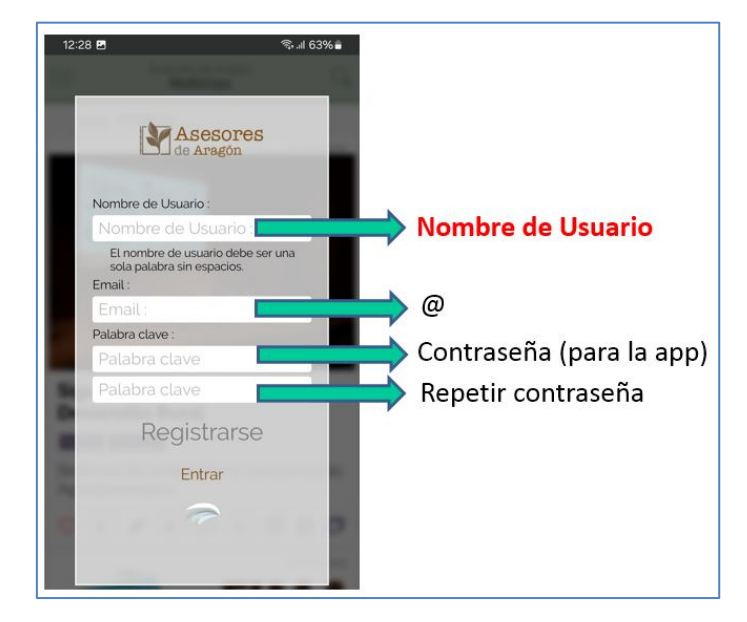

#### **RECOMENDACIONES**

• **Usuario**: Suponiendo un correo **delantedelaarroba@detras.com**

Se recomienda NOMBRE DE USUARIO: **delantedelaarroba** o **inicialnombre+1apellido** "mlopez" (para no olvidarlo). Si ya está en uso habrá que hacer alguna variación.

- **Usuario y correo electrónico NO se podrán cambiar**.
- **La contraseña sí que se podrá recuperar o cambiar.**
- **El registro solo debe hacerse una vez, tras la instalación de la app**

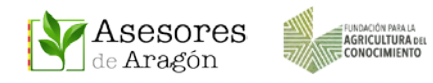

## <span id="page-6-0"></span>3 ACCESO DESDE LA APP

Tras el registro inicial, las veces sucesivas que tengamos que identificarnos en la app deberemos hacerlo introduciendo los datos del registro.

Pulsar en el botón del menú  $\equiv$  para ir a la Pantalla Principal. Después en Usuario, pulsaremos en **LOGIN.**

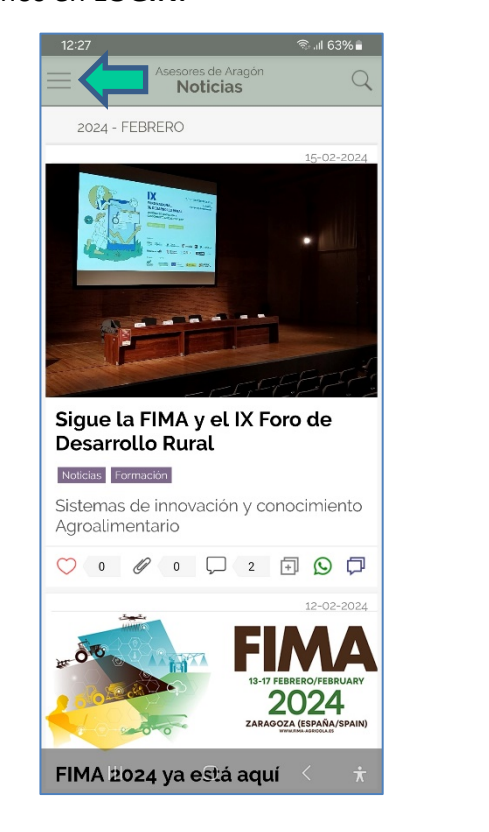

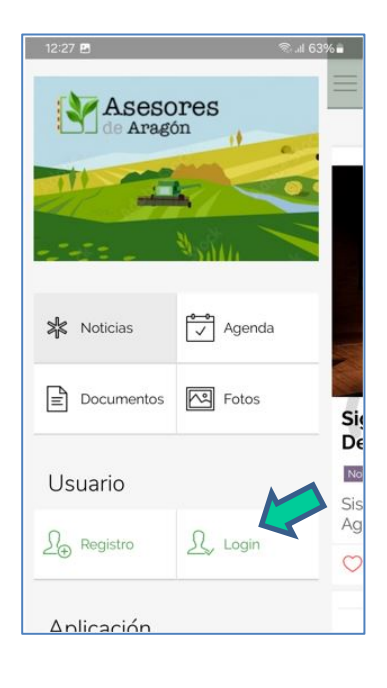

Acceso con NOMBRE DE USUARIO o CORREO ELECTRÓNICO y CONTRASEÑA **+ ENTRAR** 

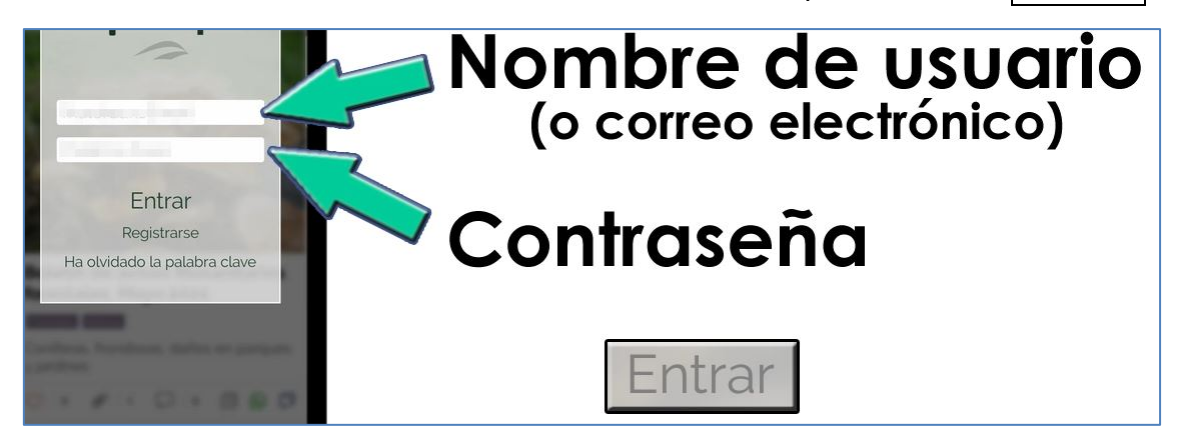

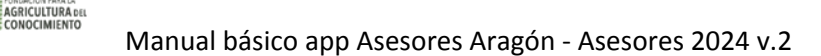

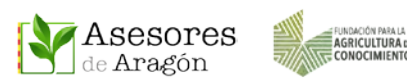

## <span id="page-7-0"></span>4 COMPLETAR LOS DATOS DEL PERFIL

Una vez registrados en la app aparece el mensaje "Bienvenido".

Pulsar en el botón del menú para ir a la Pantalla Principal.

En Perfil de Usuario debemos completar al menos los campos de **NOMBRE y APELLIDOS (REALES)** para que el administrador de nuestro Atria, Cooperativa o Entidad pueda localizarnos en el Directorio de Asesores Aragón y nos añada a la Zona Privada correspondiente.

Si lo deseamos también podemos indicar la profesión y elegir fotos de nuestra galería para personalizar nuestro perfil.

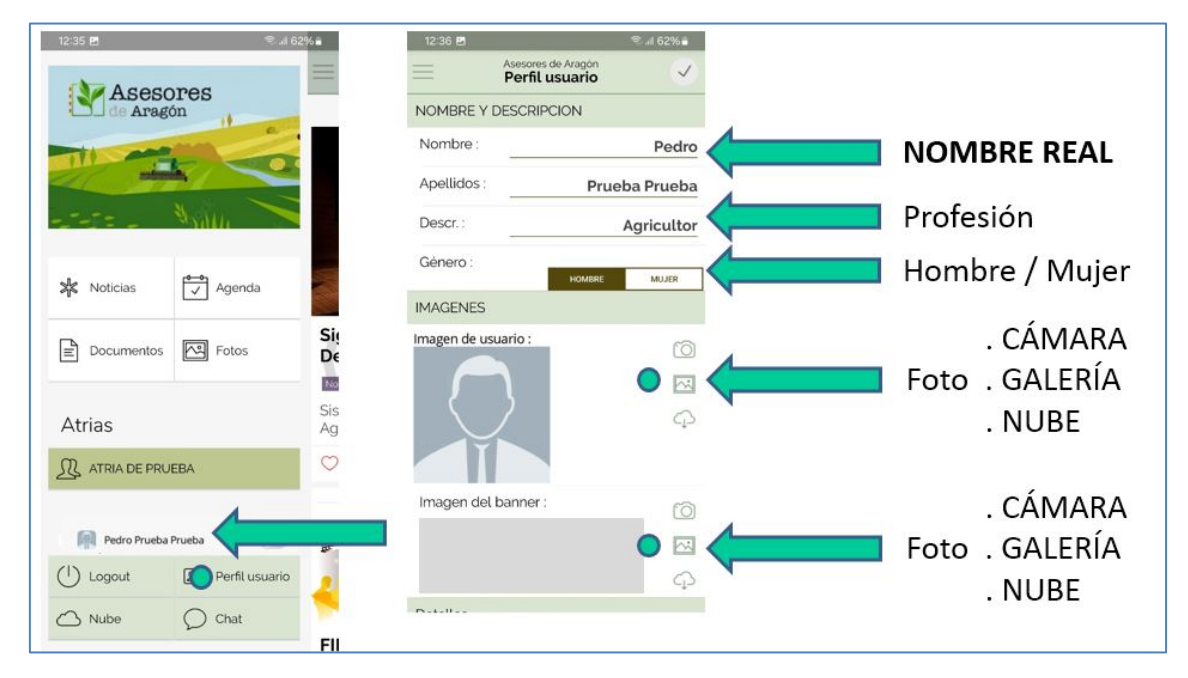

Del mismo modo también podemos indicar la POBLACIÓN donde vivimos. Para ello con el GPS activado debemos pulsar en POSICIÓN y sobre el mapa buscar la dirección correcta. Para fijarla debemos pulsar sobre el punto elegido de forma sostenida y al quitarlo aparecerá reflejada.

La app no hace seguimiento de la ubicación por lo que si se desea cambiar hay que repetir el proceso citado y añadir la nueva posición.

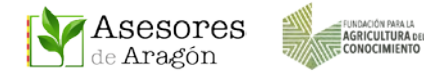

Antes de abandonar la pantalla de perfil, y **para que se guarden los datos, debemos pulsar en la marca VALIDAR** de la esquina superior derecha de ese menú.

Los datos de perfil aparecerán en el menú de la app, donde podremos ver nuestra foto, nombre y profesión y servirá de carta de presentación a nuestras publicaciones y comentarios.

Una vez validado el perfil, el usuario debe dirigirse al administrador correspondiente o enviar un correo a [ayudausuarios@asesoresaragon.org](mailto:ayudausuarios@asesoresaragon.org) para solicitar que lo incluya en las Zona Privadas a las que pertenezca.

El perfil creado es compatible para ser incluido en todas las Atrias, Cooperativas o Entidades que estén registradas dentro de Asesores Aragón y en las que sea miembro dicho usuario.

## <span id="page-8-0"></span>5 MENÚ DE NAVEGACIÓN. LA PANTALLA PRINCIPAL

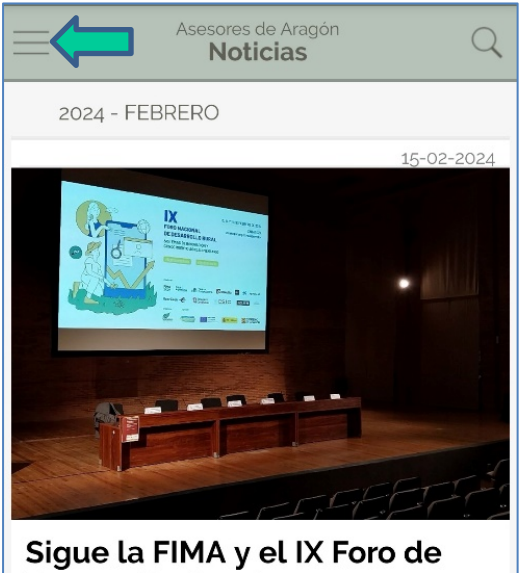

**Desarrollo Rural** Noticias Formación

Sistemas de innovación y conocimiento

#### **PANTALLA DE INICIO CON NOTICIAS**

Para acceder a la Pantalla Principal pulsamos

el botón del menú  $\Box$  desde donde podremos acceder a los diferentes contenidos de la aplicación.

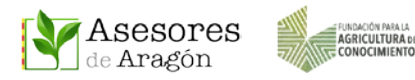

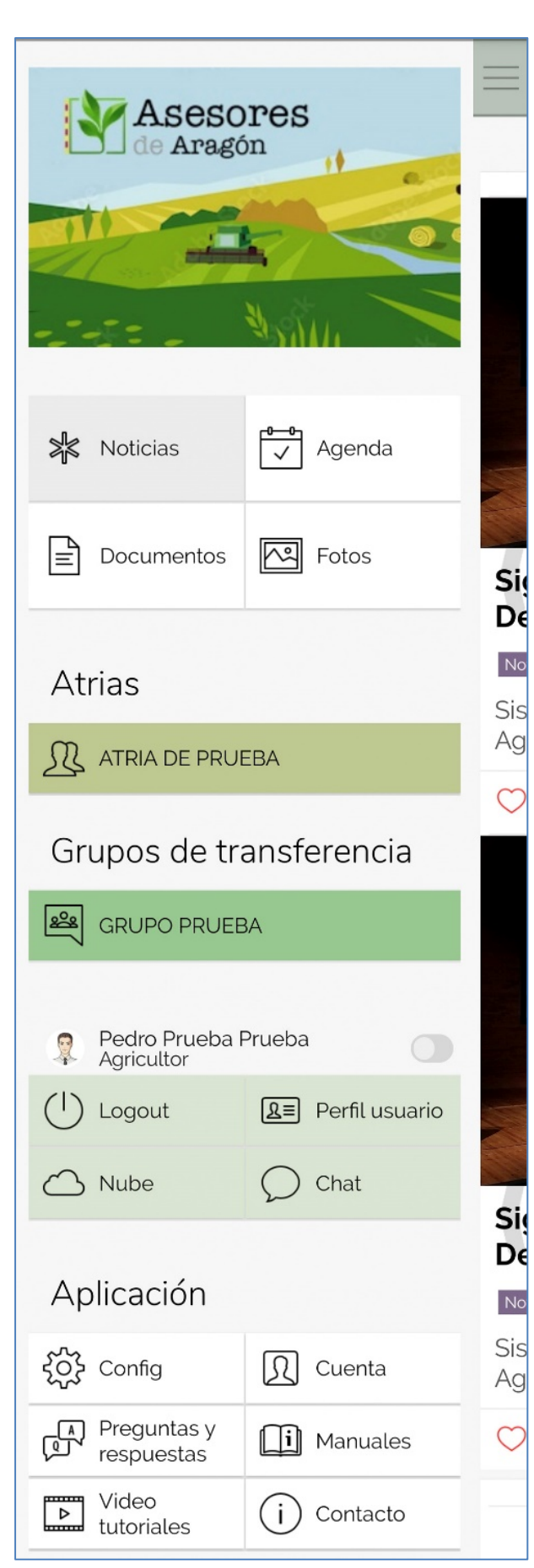

#### **PANTALLA PRINCIPAL**

#### **ZONA PÚBLICA**

Pulsando en Noticias, Agenda, Documentos o Fotos, accedemos al contenido de la Zona Pública.

Para cambiar de uno a otro debemos regresar a la página principal pulsando el botón del Menú.

#### **ZONAS PRIVADAS**

Si el usuario registrado pertenece a Zonas Privadas (Atrias, Grupos de Transferencia u Otras entidades) sus accesos aparecen en esta pantalla.

#### **USUARIO**

Cuando el usuario registrado se conecta con su usuario y contraseña obtiene acceso a Perfil de Usuario, Nube y Chat.

#### **CONFIGURACIÓN Y AYUDA**

Ajustes del menú, sonidos, notificaciones, tutoriales y otros contenidos de ayuda sobre el manejo de la app.

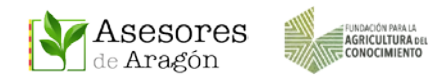

## <span id="page-10-0"></span>6 ABRIR CONTENIDOS

Los usuarios registrados tienen acceso tanto a los contenidos de la Zona Pública como a los de las Zonas Privadas en los que estén incluidos.

Las publicaciones tienen una vista previa de PORTADA que pueden incluir Foto + Texto

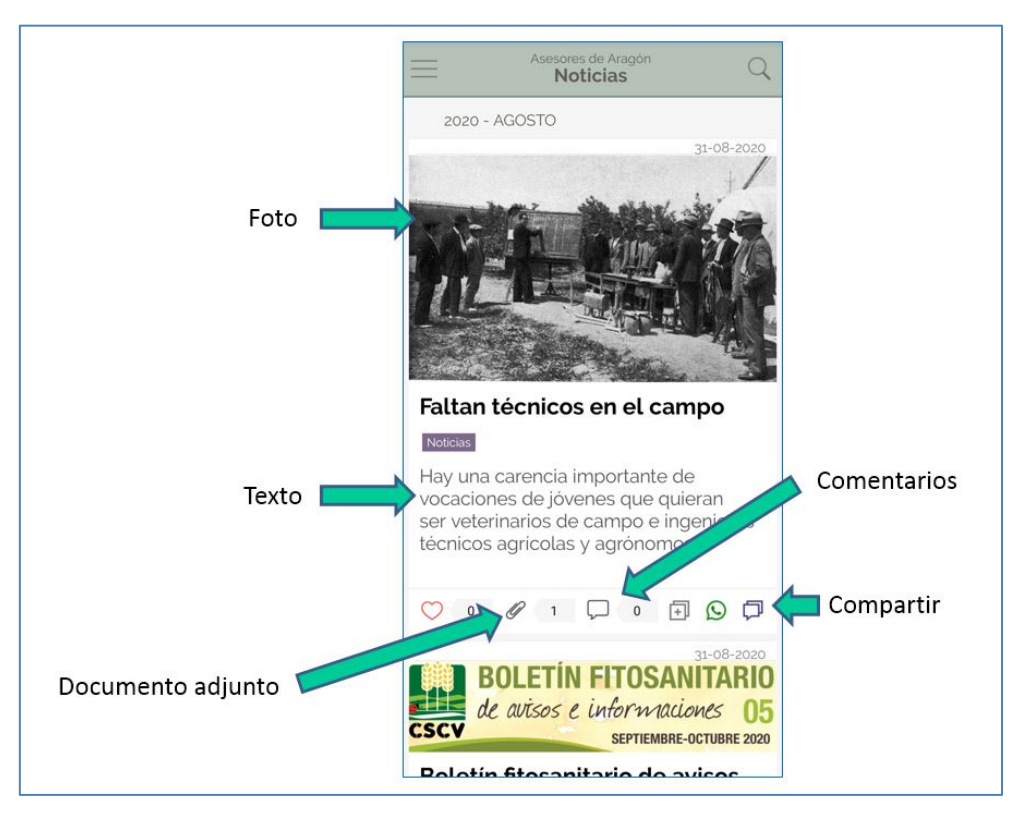

Esta vista indica el nº de Likes, nº de documentos adjuntos, nº de comentarios, un botón para compartir en otras Zonas Privadas, compartir por **WhatsApp** o para enviar al chat grupal de otras Atrias o Grupos de Transferencia.

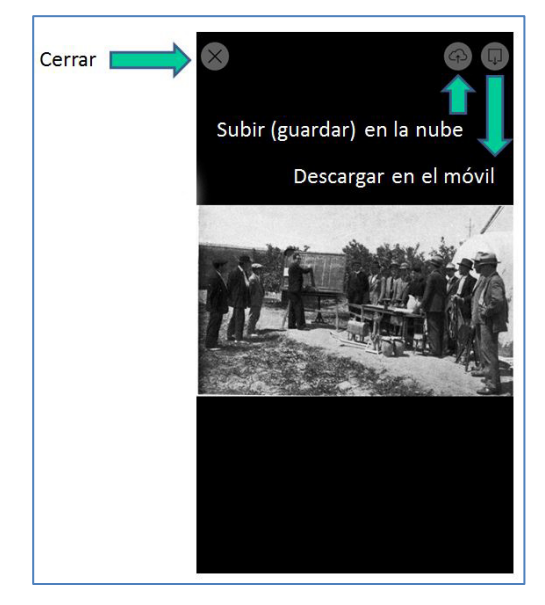

Para abrir cualquier FOTO basta con pulsar sobre ella. Una vez abierta podremos descargarla en el móvil o guardarla en nuestra nube particular.

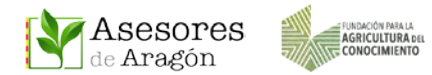

Para abrir y leer la PUBLICACIÓN debemos pulsar sobre el texto de la vista de portada.

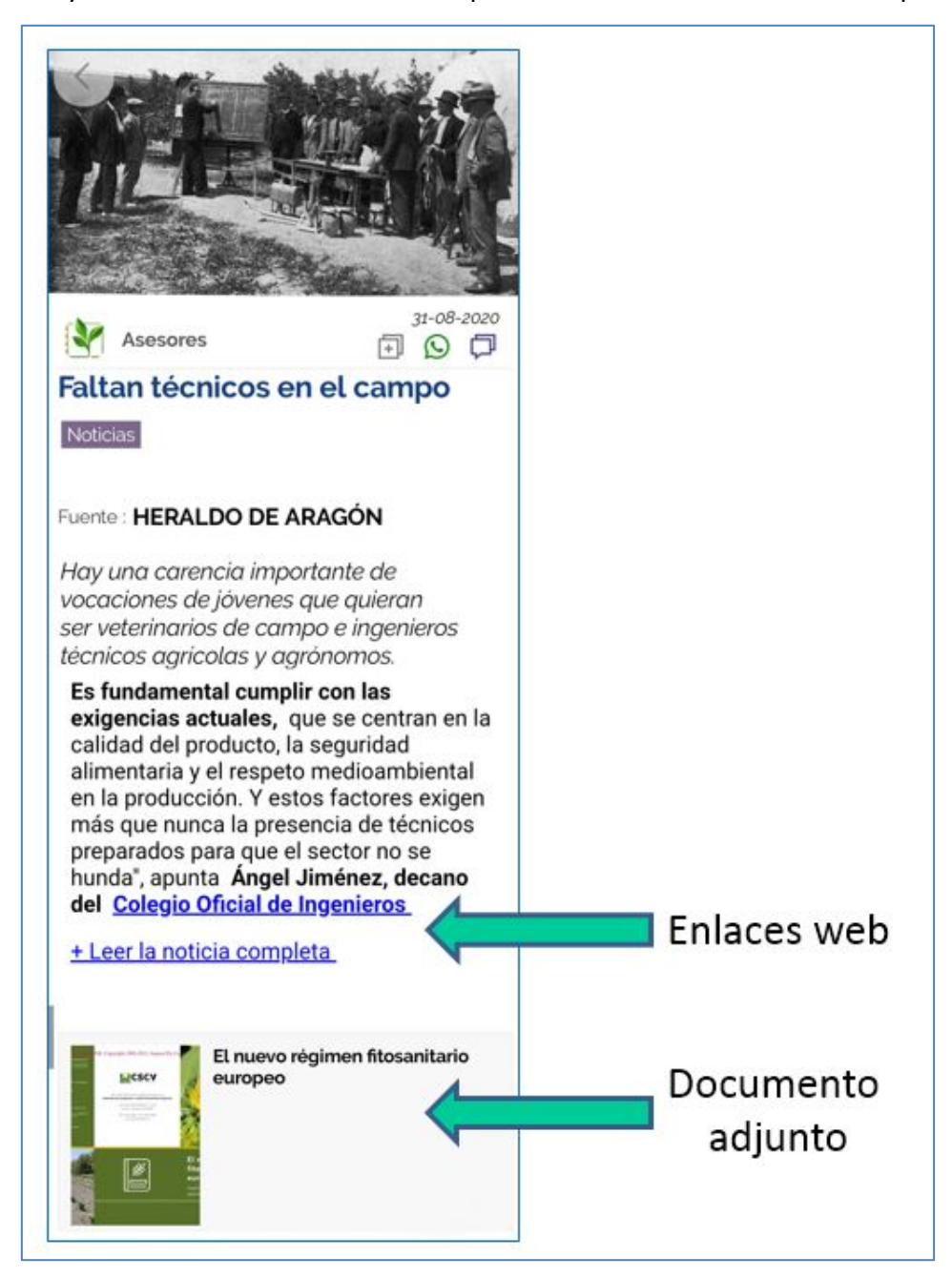

La noticia puede contener enlaces y documentos adjuntos tipo PDF o FOTOS.

Para abrir los documentos adjuntos debemos pulsar sobre ellos. Si son fotos se abrirán tal y como se ha indicado anteriormente, y si son documentos pdf se abrirán con el lector de pdf que tengamos instalado en nuestro teléfono. Una vez abierto, si lo deseamos, podemos descargarlo en el móvil o guardarlo en nuestra nube.

De forma similar se puede actuar sobre todos los archivos incluidos en cualquiera de las secciones a las que tengamos permitido el acceso.

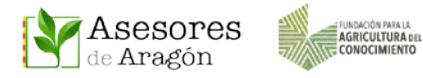

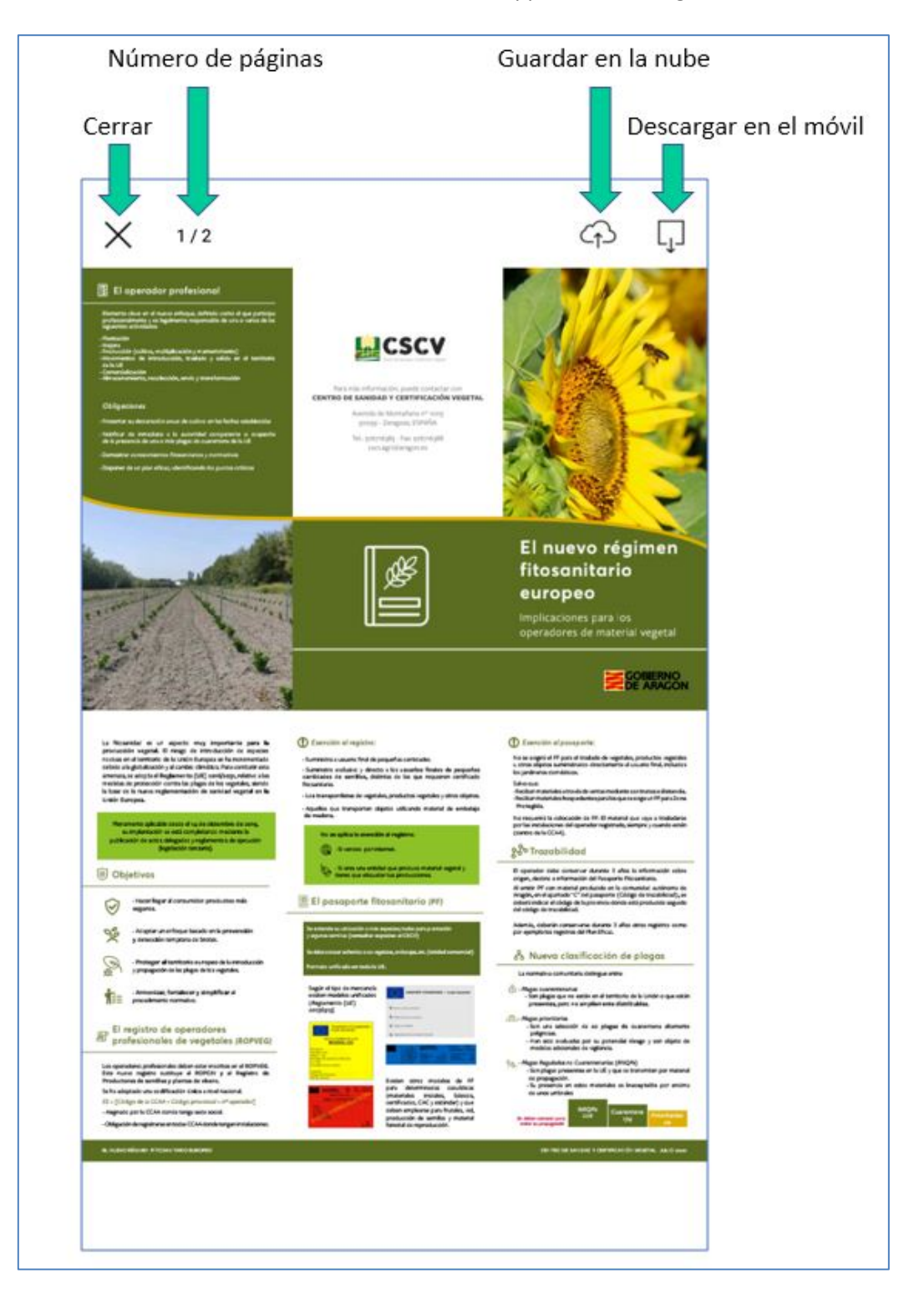

## <span id="page-12-0"></span>7 BUSCADOR Y FILTRO DE CONTENIDOS

Todas las Zonas, tanto Públicas como Privadas, tienen asociado un buscador que permite establecer filtros y optimizar las consultas, facilitando encontrar los contenidos deseados de una forma rápida e intuitiva.

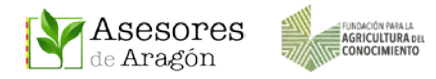

El botón de acceso es la LUPA que aparece en la parte superior derecha del menú. Las búsquedas pueden realizarse por texto libre o bien marcando una o varias categorías. **En caso de marcar más de una categoría se obtendrán resultados que combinen dichos términos.**

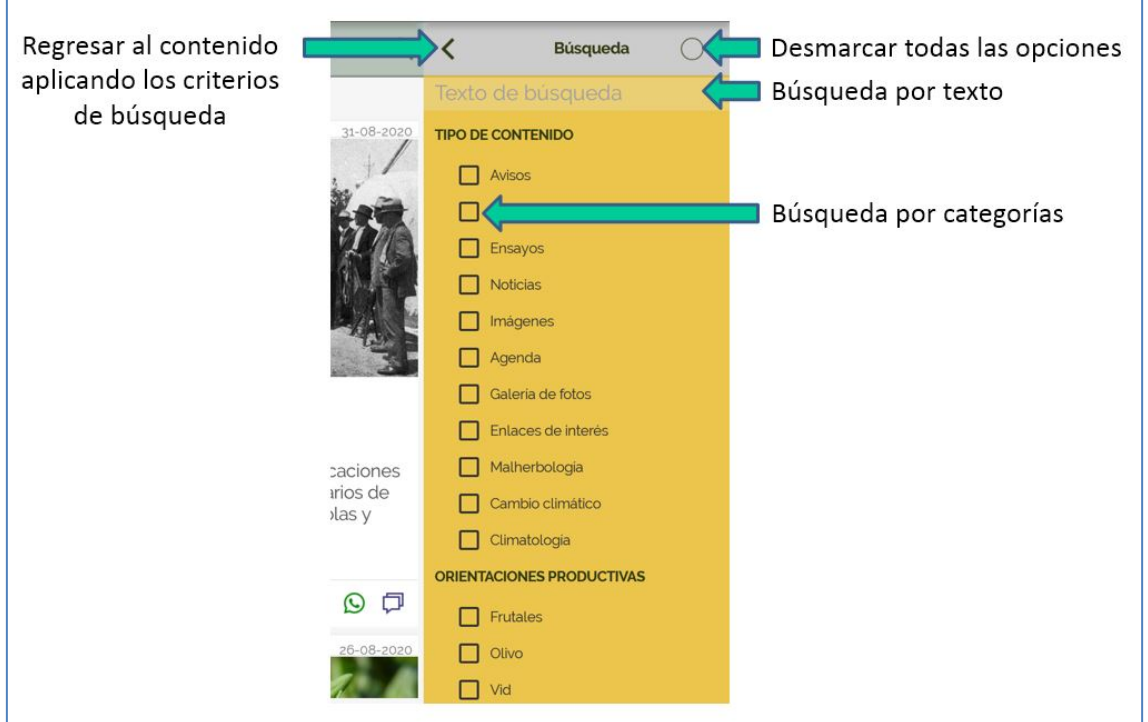

Hay que tener en cuenta que hasta que no se desmarquen de nuevo los criterios de búsqueda (volviendo a entrar en el menú de búsqueda y pulsando en el **círculo "Desmarcar"**), la navegación por la app solo mostrará información filtrada por los criterios de búsqueda y omitiendo el resto de contenidos.

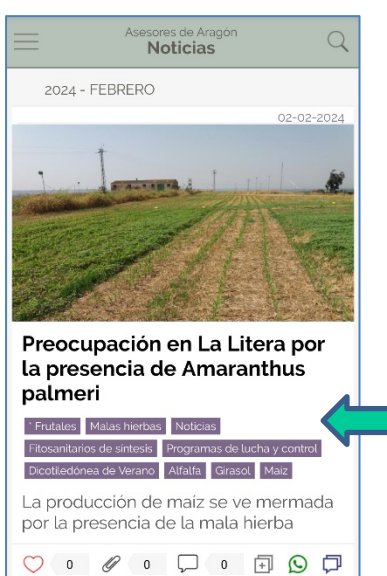

Las propias publicaciones también pueden incluir etiquetas que permiten realizar búsquedas pulsando sobre ellas y filtrando así los contenidos.

**Etiquetas de navegación** 

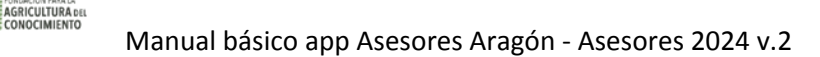

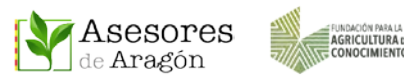

## <span id="page-14-0"></span>8 MENÚ DE NAVEGACIÓN DE LAS ZONAS PRIVADAS

El acceso a las Zonas Privadas (Atrias, Grupos de Transferencia u otras entidades) se realiza desde la Pantalla Principal y cada una de ellas tiene su propio menú de navegación.

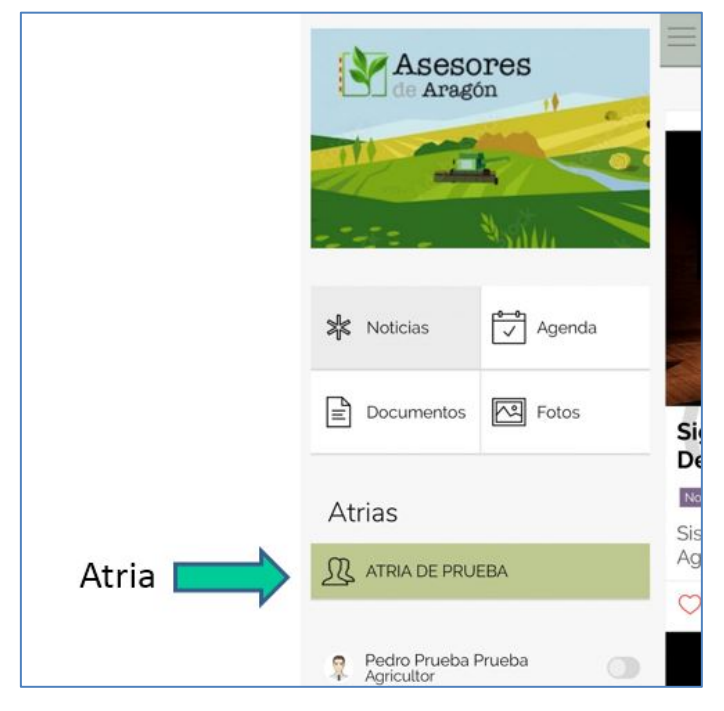

Una vez en el ATRIA, en la parte superior nos aparece un nuevo menú de navegación parecido al que hay en las ZONAS PÚBLICAS, pero a diferencia del anterior, este nuevo menú es PRIVADO y EXCLUSIVO para cada ATRIA.

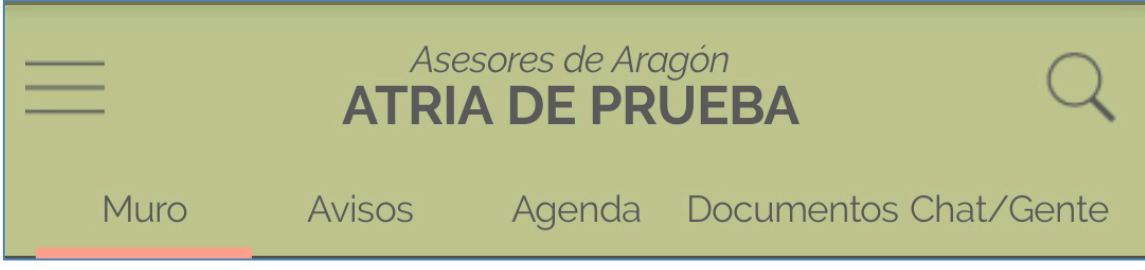

La navegación en las Zonas Privadas de Atrias puede hacerse pulsado sobre los textos del menú: Muro, Avisos, Agenda, Documentos y Directorio (Chat/Gente) o bien deslizando la pantalla hacia la derecha o hacia la izquierda.

Se compone de las siguientes secciones:

**MENÚ DE INICIO:** Las tres líneas horizontales de la esquina superior izquierda.

**MURO:** Donde aparecerán TODAS las publicaciones de TODOS los miembros del ATRIA. **AVISOS:** Aparecerán SOLO las publicaciones de los ASESORES.

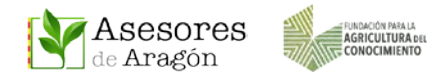

**AGENDA:** Eventos a celebrar en una fecha determinada y que son publicados por los ASESORES.

**DOCUMENTOS:** Aparecerán SOLO las INFORMACIONES TÉCNICAS o ENSAYOS publicadas por los ASESORES.

**DIRECTORIO (CHAT/GENTE):** Lista de TODOS LOS MIEMBROS registrados en el ATRIA. Desde esta sección los miembros del grupo podrán participar en el Chat, y el asesor o administrador podrá añadir o quitar usuarios de su grupo.

En el menú (Chat/Gente) aparecen otros dos iconos más:

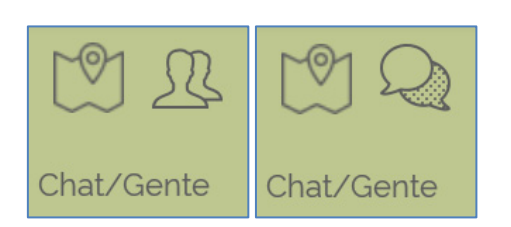

- **MAPA** que indica la procedencia de los miembros que rellenaron ese dato en su perfil.
- Cambia del uso del **CHAT** a mostrar el listado de miembros del Atria **(GENTE)**

**LUPA DE BUSCAR:** Para buscar y filtrar contenidos publicados en el Atria.

Para regresar a la Página Principal usaremos el botón del menú

**De forma análoga, los Grupos de Transferencia tienen una estructura de menú similar y su navegación por las diferentes secciones se hace del mismo modo.**

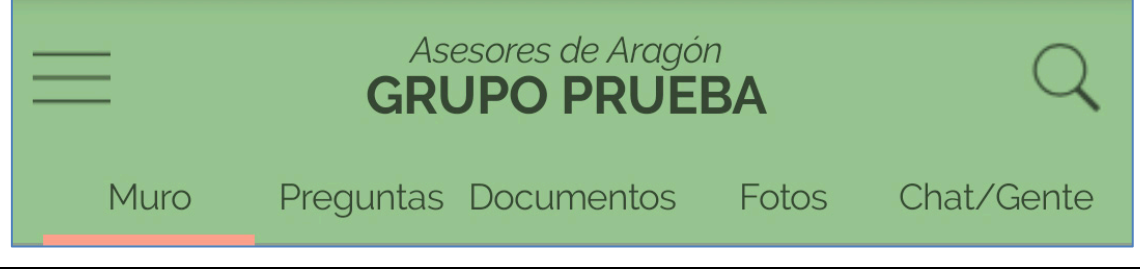

La sección **MURO** recoge todas las publicaciones hechas en ese Atria o Grupo de Transferencia y en ella pueden escribir tanto los agricultores como los asesores.

En el **resto de secciones** de las Zonas Privadas solo pueden escribir o añadir contenidos los asesores o administradores de ese Atria o Grupo de Transferencia. La información queda organizada para que puedan consultarla todos los miembros de esa Zona Privada.

Para poder **formar parte de la comunidad de Asesores Aragón y estar asociado a las Zonas Privadas**, el usuario debe estar registrado y solicitar integrarse a su Atria o Grupo correspondiente a través de los técnicos o administradores de dichas Zonas.

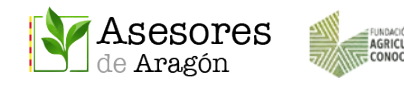

## <span id="page-16-0"></span>9 PUBLICAR PREGUNTAS EN LOS GTFs

Las preguntas son dudas dirigidas a la comunidad de una Zona Privada y que tras su publicación podrán ser respondidas por todos los miembros de esa Zona.

• **Publicar preguntas es la acción básica de ayuda dentro de los Grupos de Transferencia (GTFs) de Asesores Aragón.**

• **Para resolver las preguntas formuladas por los Asesores, cada GTF tiene un administrador y un equipo de especialistas, que sumados a la propia experiencia de toda su comunidad permitirán dar solución a cada duda planteada.**

Las preguntas complejas que lleguen a un GTF deben ser respondidas únicamente por los Especialistas o Administradores de ese GTF.

Para hacer preguntas desde la app debemos estar registrados y logueados.

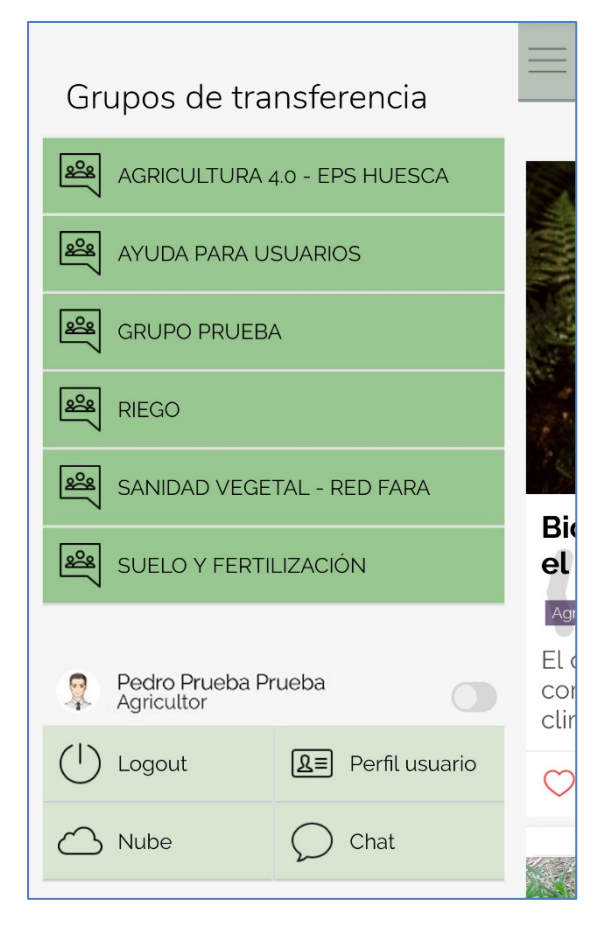

En la pantalla principal se muestran las Zonas Privadas a las que pertenecemos, y por lo tanto, a las que podremos acceder (Atrias, Otras entidades, Grupos de Transferencia).

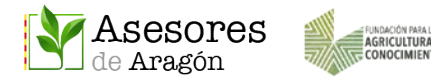

Una vez dentro del GTF, para publicar una pregunta **podemos hacerlo desde**:

- Pantalla del **MURO** / Icono del + / Pregunta

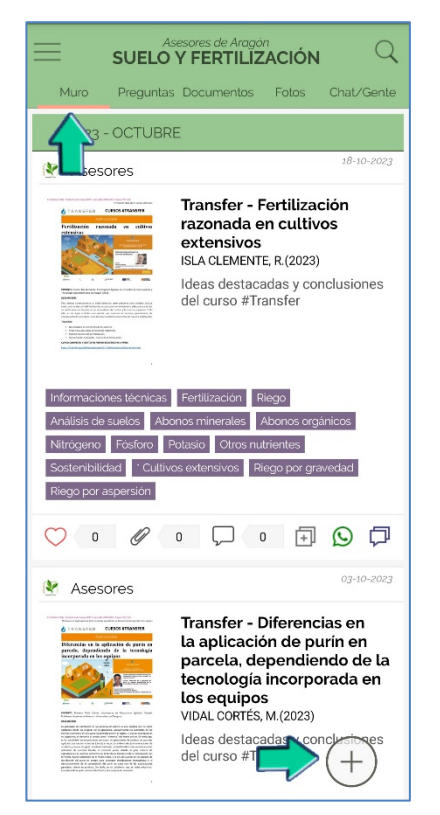

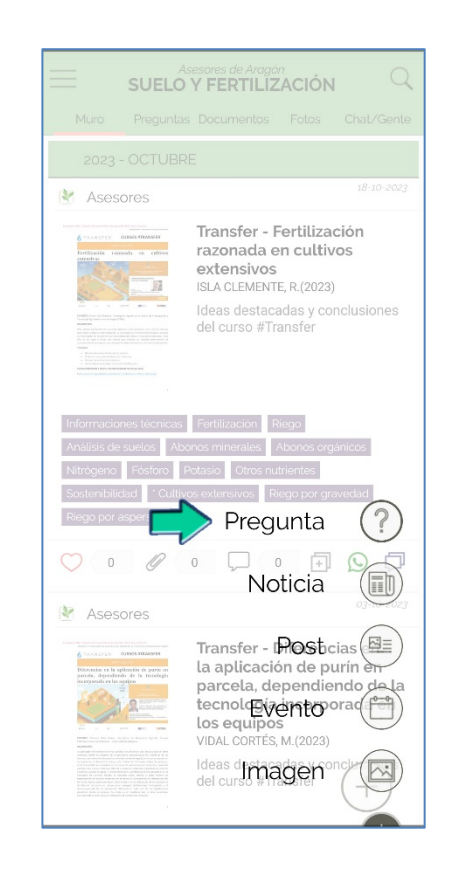

- Pantalla **PREGUNTAS** / Icono del +

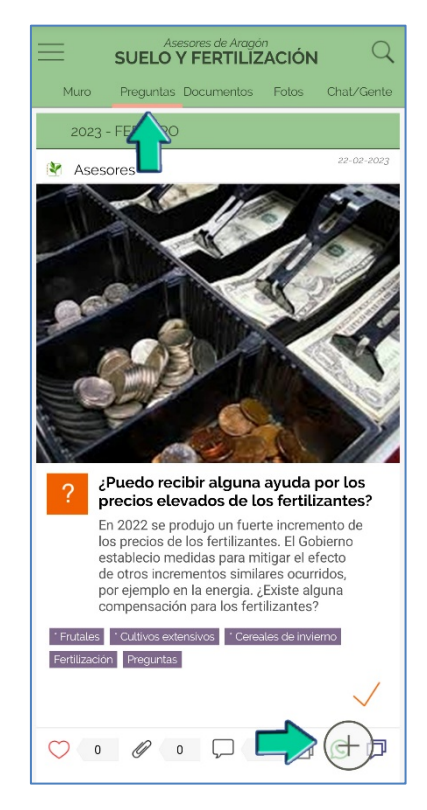

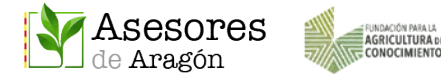

En ambos casos se abre la ventana de PREGUNTAS, donde podremos poner una foto, incluir texto e incluso añadir archivos adjuntos de en formato imagen o pdf.

Una vez rellenados los campos deseados debemos pulsar en ACEPTAR

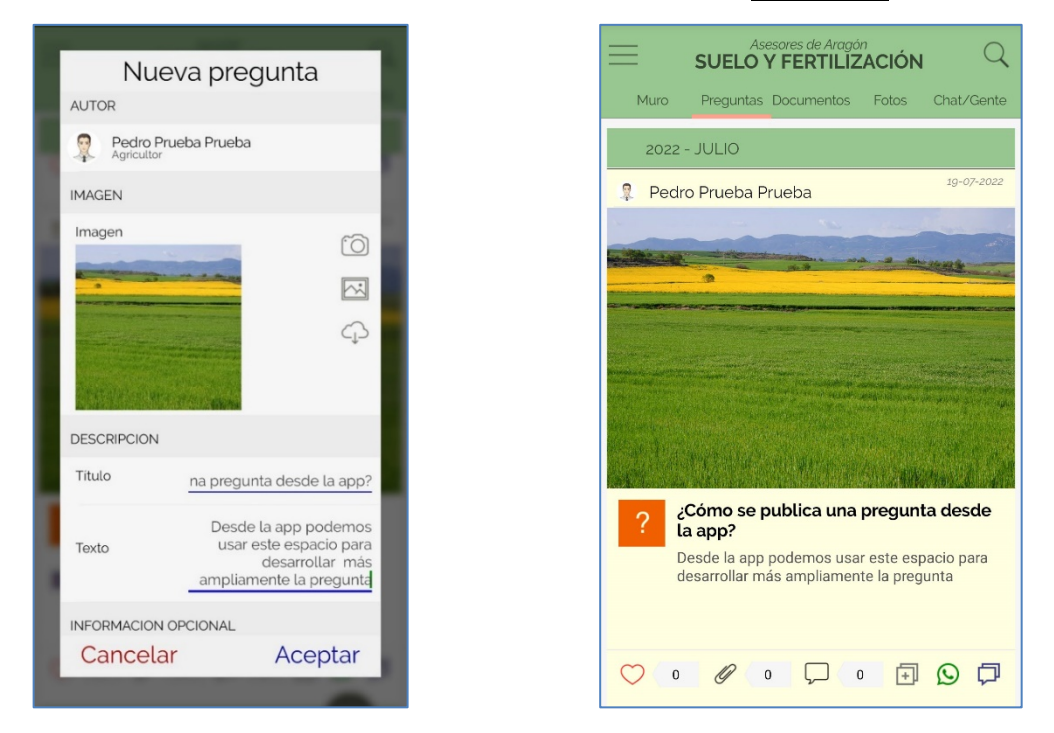

Para responder a esa pregunta, dentro del menú, preguntas, pulsamos sobre ella y luego en el icono de comentario de la parte inferior de la pantalla.

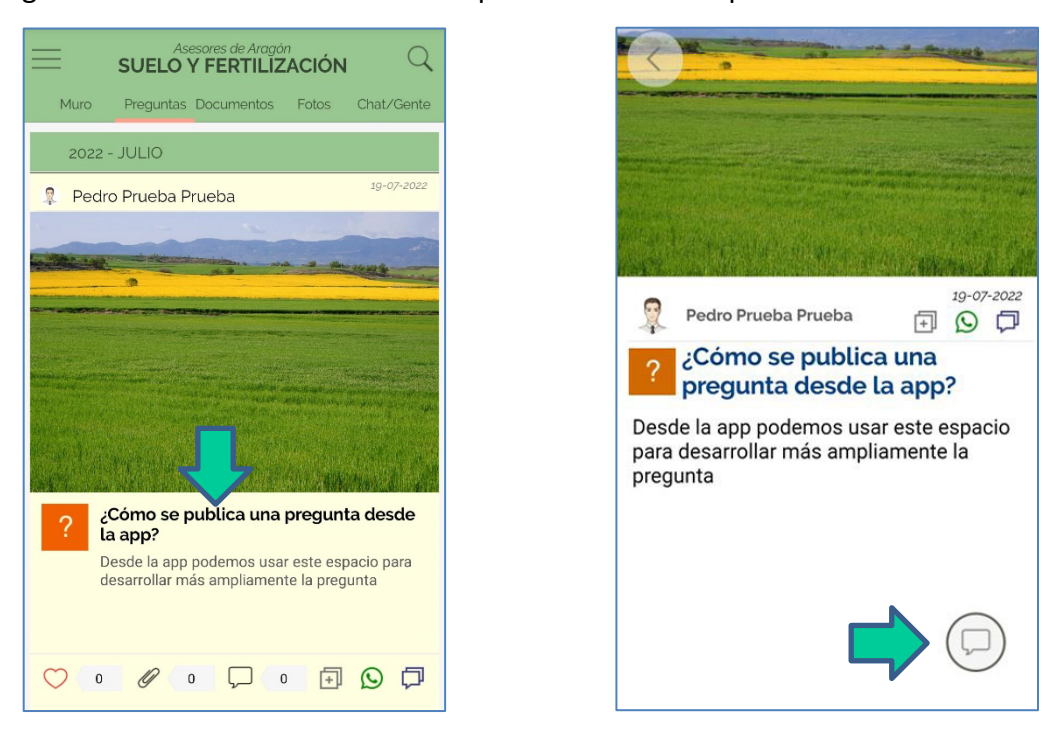

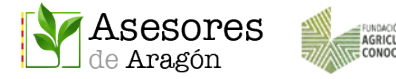

Los Administradores de cada Grupo de Transferencia podrán destacar las preguntas que consideren más importantes. Estas se visualizan en un **ÍNDICE** que aparece en la pantalla de inicio del **MURO** de cada GTF.

Al pulsar sobre el texto del índice, este se abre y muestra todas las preguntas destacadas. Pulsando en el título de cada pregunta nos lleva a su hilo de respuestas correspondiente.

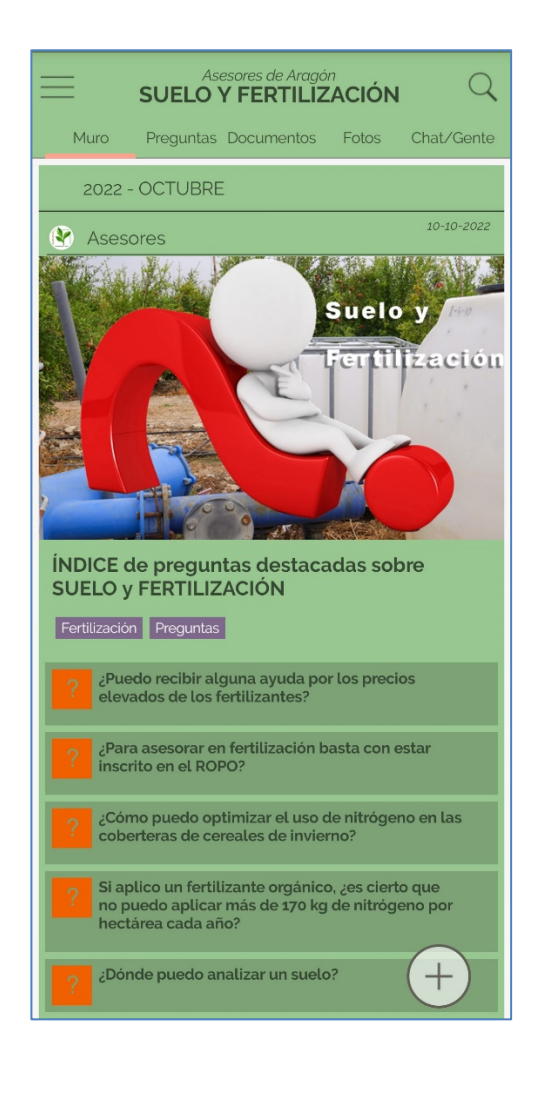

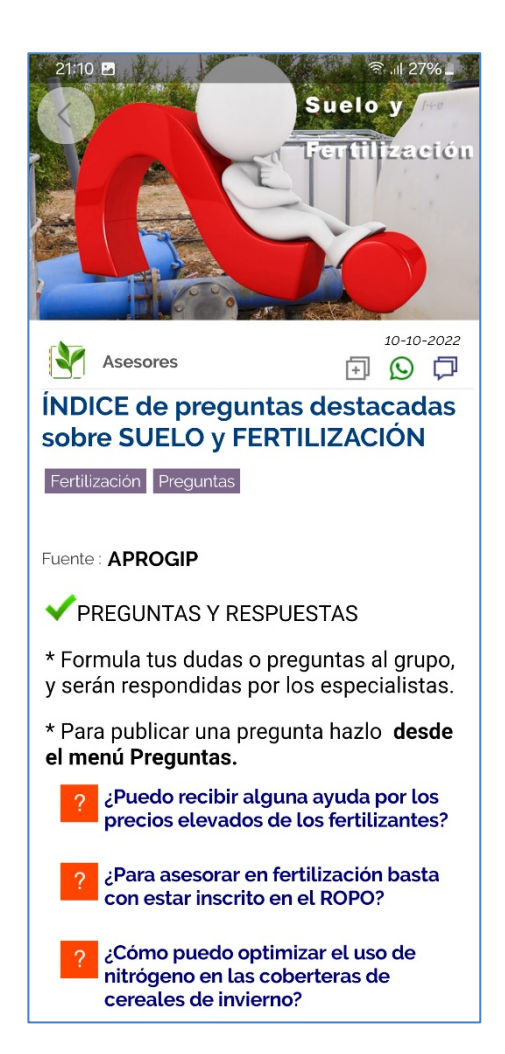

Cabe recordar que **todas las publicaciones**, incluidas las preguntas y las respuestas, **envían notificaciones, por medio de la app, a todos los miembros de esa Zona Privada**.

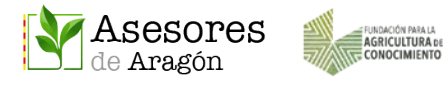

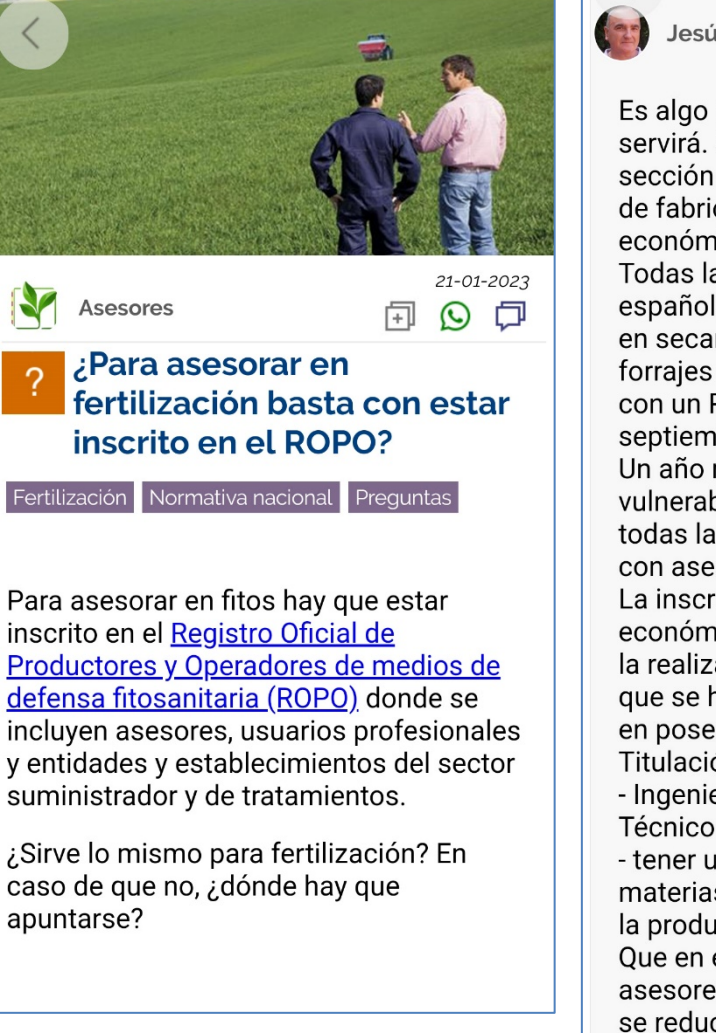

#### **Ejemplo de Pregunta Respuesta del especialista**

Jesús Ángel Betrán Aso

24-01-2023

Es algo parecido, pero el ROPO no servirá. Se requiere estar inscrito en la sección "asesores" del Registro general de fabricantes y otros agentes económicos de productos fertilizantes. Todas las explotaciones agrícolas españolas, excepto las menores de 10 ha en secano o dedicadas a pastos o forrajes de autoconsumo, deberán contar con un Plan de abonado desde el 1 de septiembre de 2024. Un año más tarde en las zonas vulnerables, y dos años más tarde en todas las demás, será obligatorio contar con asesoramiento en fertilización. La inscripción en el "registro de agentes económicos de productos fertilizantes" la realizará la comunidad autónoma a la que se haya solicitado, acreditando estar en posesión de titulación habilitante. Titulación habilitante es - Ingeniero Agrónomo o Ingeniero Técnico Agrícola, o - tener un mínimo de 40 créditos ECTS en materias relacionadas directamente con la producción vegetal y la fertilización. Que en el caso de quienes ya sean

asesores en gestión integrada de plagas se reducen a 12 créditos ECTS en materias.

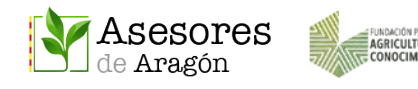

## <span id="page-21-0"></span>10 ACCESO DESDE LA WEB

Los contenidos de la app y de la web están sincronizados por lo que si queremos acceder desde la web podemos hacerlo usando los mismos datos de acceso que hemos creado para la app.

#### [www.asesoresaragon.org](http://www.asesoresaragon.org/)

Una vez en la web, se accede haciendo click en el candado e introduciendo en la nueva pantalla emergente el NOMBRE DE USUARIO o CORREO ELECTRÓNICO y CONTRASEÑA.

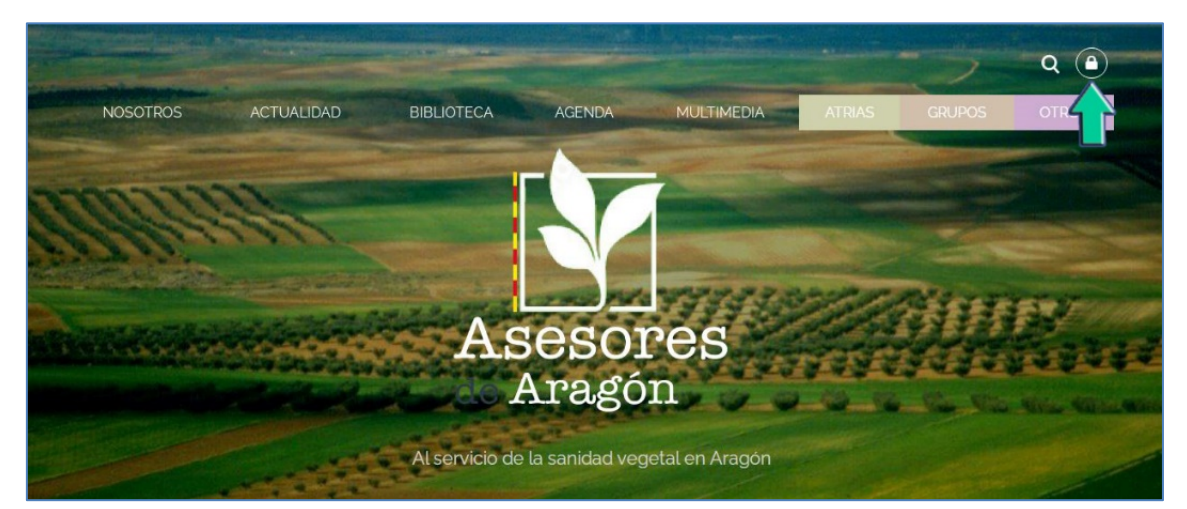

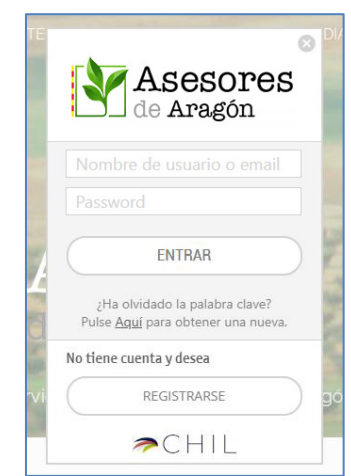

Desde la pantalla de acceso de la web, al igual que desde la app, también nos permite hacer el Registro o Crear una nueva contraseña en caso de que no la recordemos.

## <span id="page-21-1"></span>11 BUSCADOR Y FILTRO DE CONTENIDOS EN LA WEB

Al igual que sucede con la app, en la web el buscador será esencial para localizar informaciones, técnicas u otros contenidos que queramos compartir con los miembros de nuestra Zona Privada.

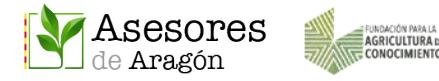

Tal y como se ha indicado, el buscador contiene categorías agrupadas que permiten hacer búsquedas combinadas e incluso sumar palabras usando el cajetín de búsqueda y un check que suma a Asesores Aragón los contenidos de la web del RICA (Red de Intercambio de Conocimiento Agroalimentario).

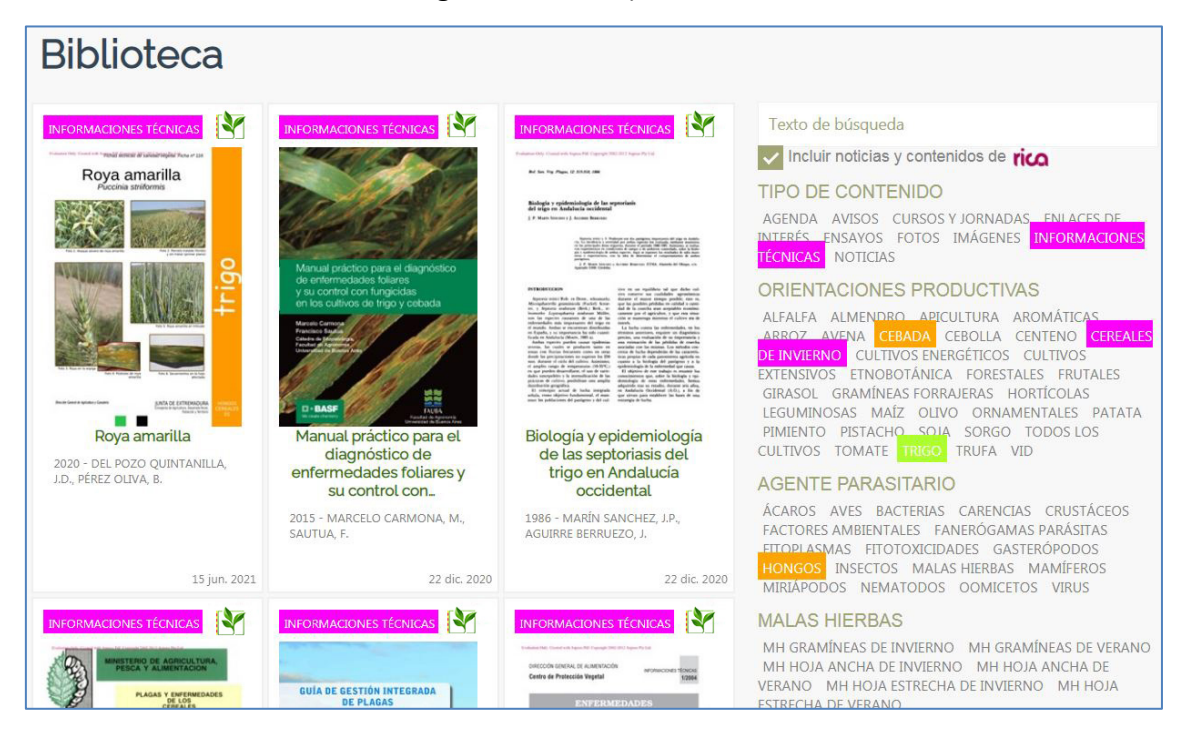

Marcando o desmarcando categorías cambian instantáneamente los resultados. Se recomienda probar el buscador para comprobar su rapidez y entender la importancia de agregar todas las categorías que hagan referencia a la documentación que se sube a Asesores Aragón.

## <span id="page-22-0"></span>12 COMPARTIR USANDO WHATSAPP

En cada publicación encontramos el símbolo de WhatsApp , tanto en la portada de la noticia o documento como en su interior.

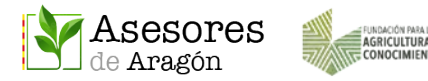

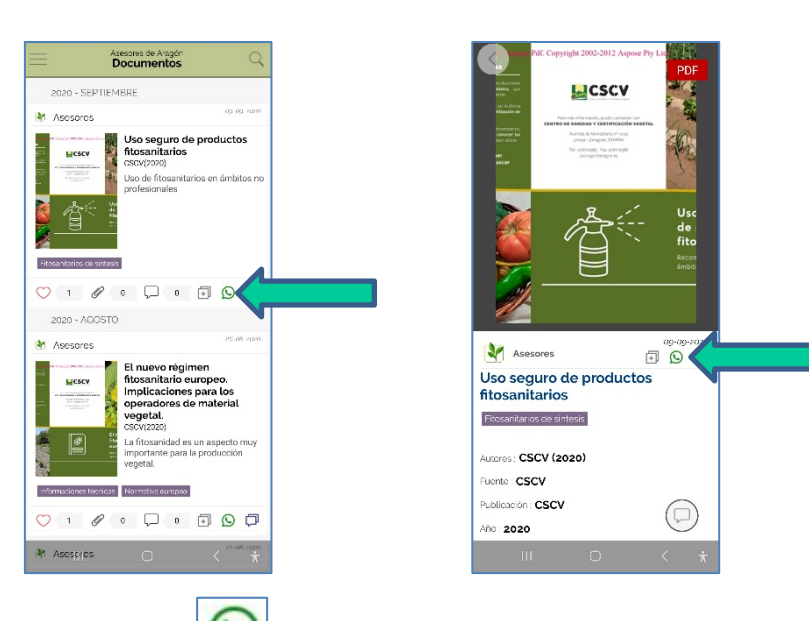

Pulsamos en  $\Box$ , seleccionamos el contacto, lista o grupo de nuestro WhatsApp y le

damos a enviar.

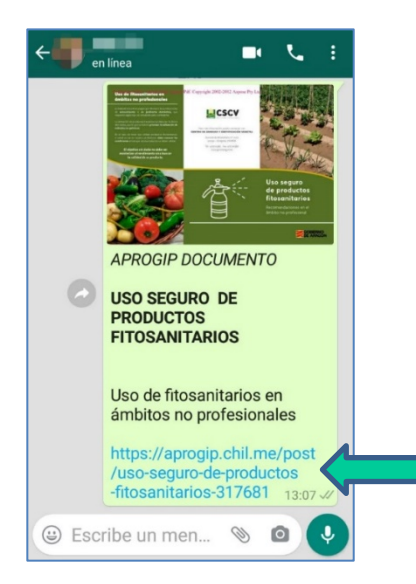

El destinatario solo tiene que pinchar en el enlace para acceder al contenido.

Si el documento procede de una Zona Pública será visible para cualquier receptor, si por el contrario pertenece a una Zona Privada solo lo podrán abrir los usuarios que usen la aplicación de Asesores Aragón y que a su vez pertenezcan a dicha Zona Privada desde la que se ha compartido.

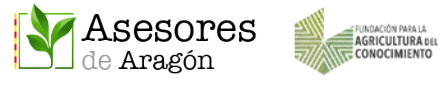

## <span id="page-24-0"></span>13 USO DE LA NUBE

Cada usuario dispone de una nube individual y privada para almacenar documentos y fotos. A este espacio se puede acceder tanto desde el ordenador como desde la app.

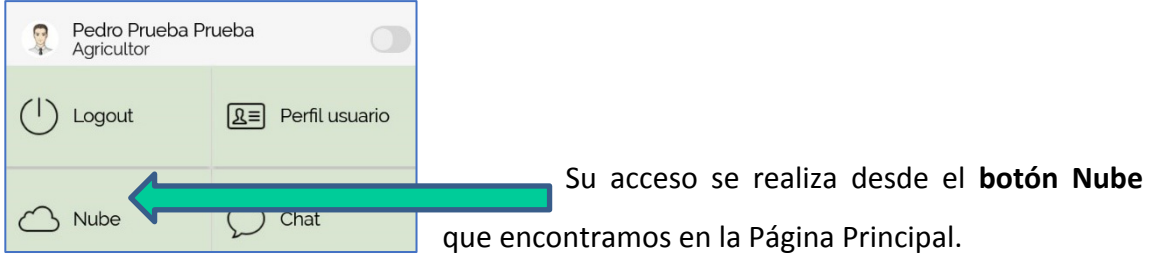

En la nube se puede guardar cualquier archivo publicado en Asesores Aragón, bien sean Fotos, Documentos u otros archivos adjuntos de la parte pública o de las zonas privadas (Atrias, Entidades o Grupos de Transferencia) o incluso subir archivos que tengamos en nuestro móvil u ordenador.

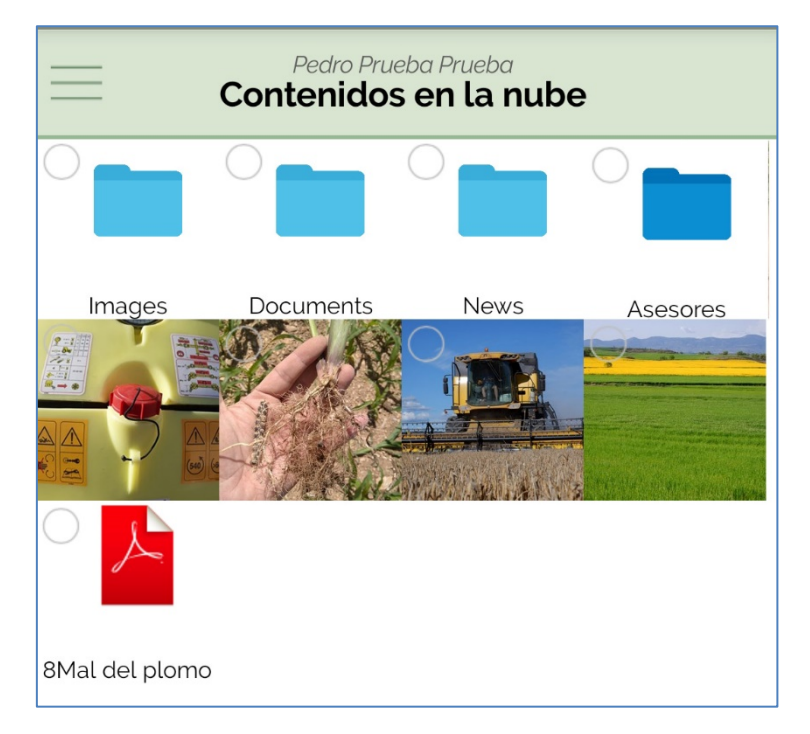

Para gestionar los archivos podemos usar los iconos que aparecen al pie de esta sección.

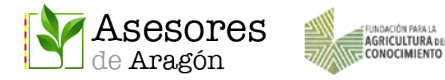

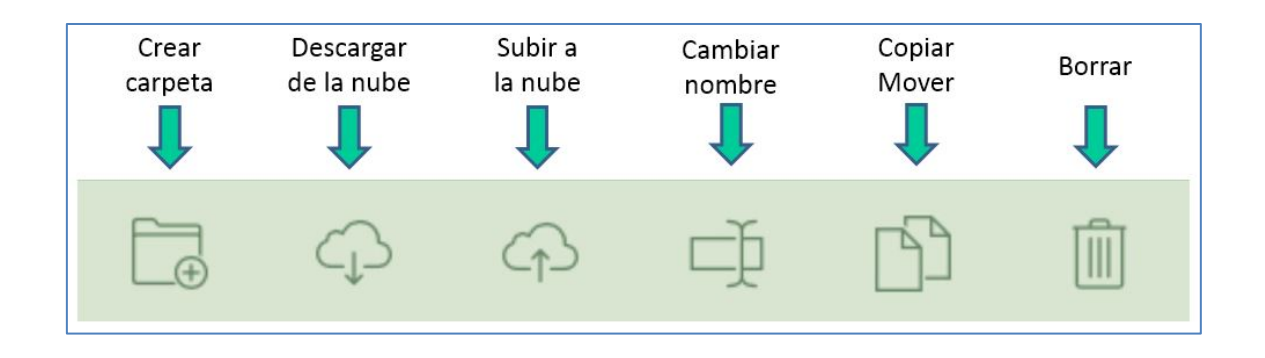

Para ordenar archivos dentro de nuestra nube podemos crear carpetas

Para mover los archivos a otras carpetas basta con seleccionarlos pulsado de forma

sostenida **hasta que aparezca en ellos el check azul y** después pulsar en el icono COPIAR o MOVER para desplazarlos a la carpeta que deseemos.

Para descargar archivos al móvil, cambiar su nombre o borrarlos también deberemos seleccionarlos previamente marcando el check azul.

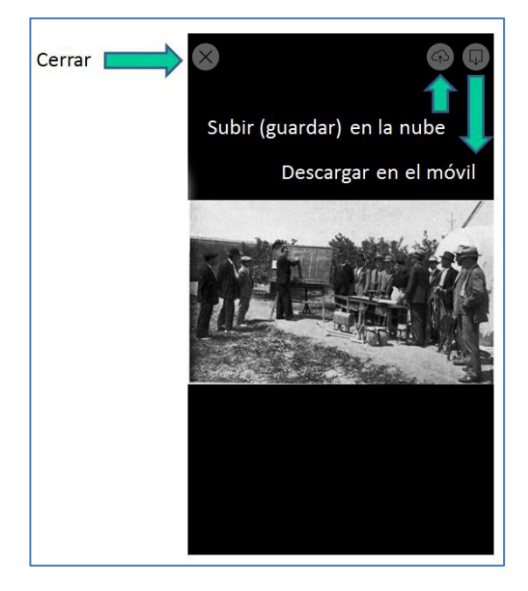

Hay que recordar que para GUARDAR archivos publicados en Asesores Aragón solo hay que abrir la foto o el documento y pulsar directamente en el icono de la nube que aparece en la parte superior.

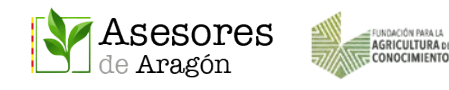

## <span id="page-26-0"></span>14 MENÚ DE AYUDA Y CONFIGURACIÓN

Este menú lo encontramos al final de la pantalla del menú principal.

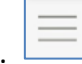

Se corresponde con el submenú Aplicación y engloba el apartado de Configuración, Información, Cuenta, Preguntas y Respuestas (Ayuda), Manuales, Vídeo Tutoriales y Contacto.

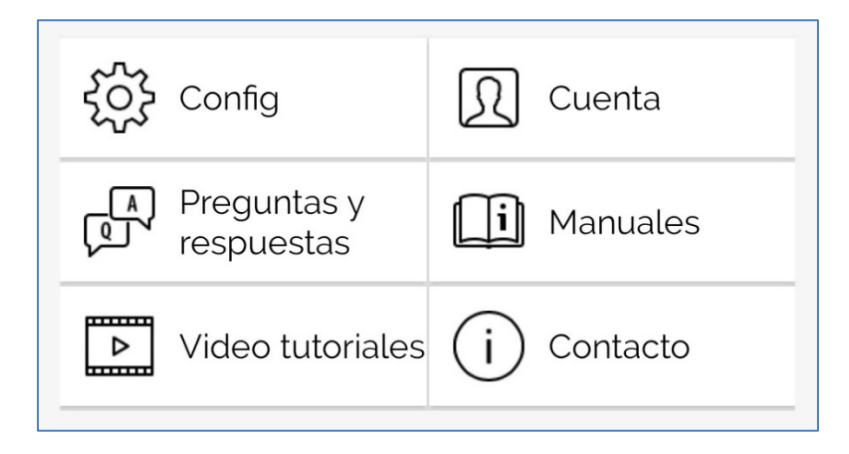

En **CONFIGURACIÓN** podremos **modificar el envío de notificaciones de las publicaciones globales y de cada una de nuestras Zonas Privadas**, cambiar el tamaño de la letra, activar o desactivar el sonido o desplazar el icono del menú principal.

En **PREGUNTAS Y RESPUESTAS** encontrarás preguntas típicas relacionadas con cada función de la app.

El resto de manuales más detallados para cada una de las funcionalidades de la app podrás encontrarlos en **MANUALES** o bien en el **GTF AYUDA PARA USUARIOS**. Este GTF puedes usarlo igualmente para plantear preguntas sobre el funcionamiento de la app o la web.

Si necesitas **AYUDA** sobre la app o soporte técnico para sumarte a algún GTF también puedes ponerte en **CONTACTO** con nosotros enviando tus dudas o sugerencias a [ayudausuarios@asesoresaragon.org](mailto:ayudausuarios@asesoresaragon.org)